1. Start by logging in to your EmployNV account. Once your dashboard opens, go to the top left corner to the menu button (Three white lines).

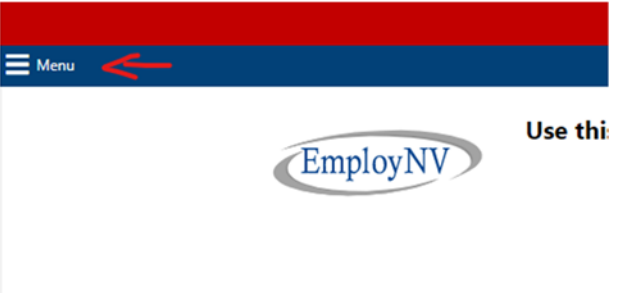

2. A slider window will open, scroll down to Document Management, select "Upload Document"

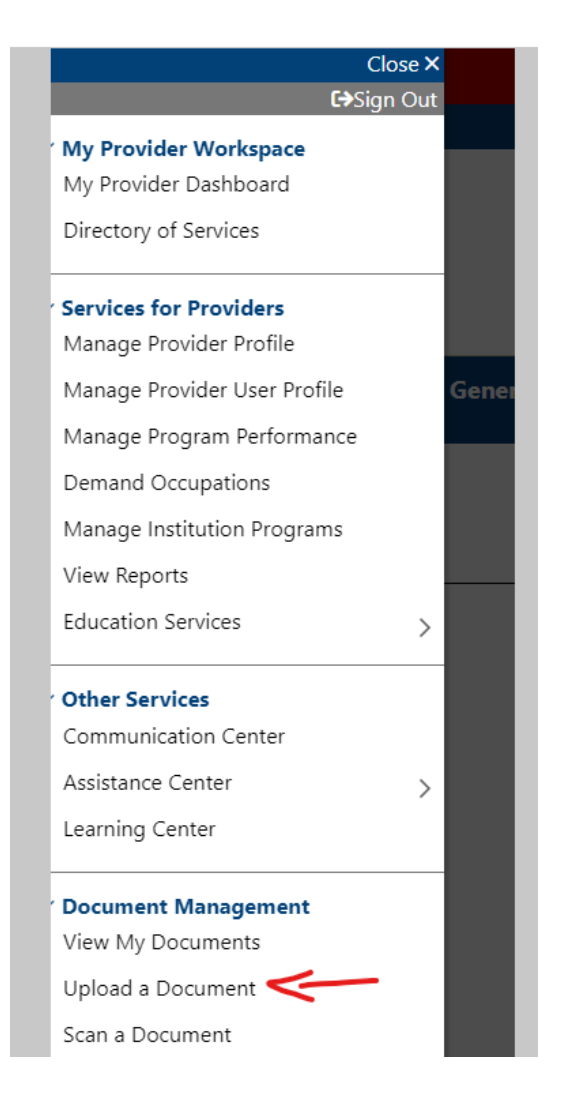

- 3. A new window will expand the document description drop down and select "other".
	- · Indicates required fields.

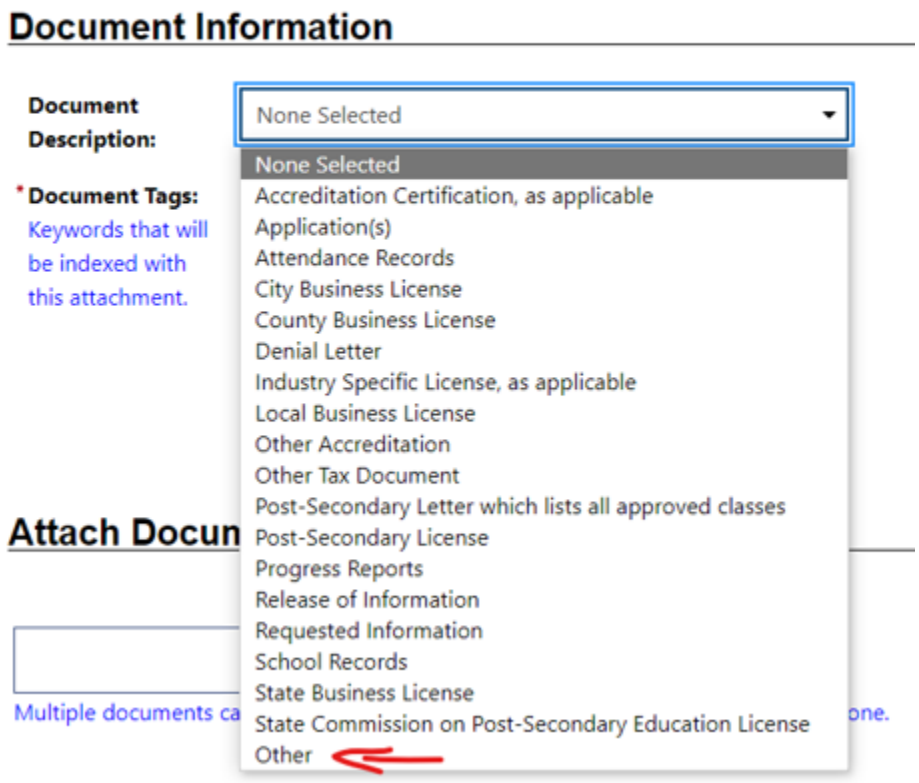

4. After you have selected "other", you will fill in the Document Tag section. Please reference Technical Assistance Guide (TAG) 01‐2020 on how to name documents.

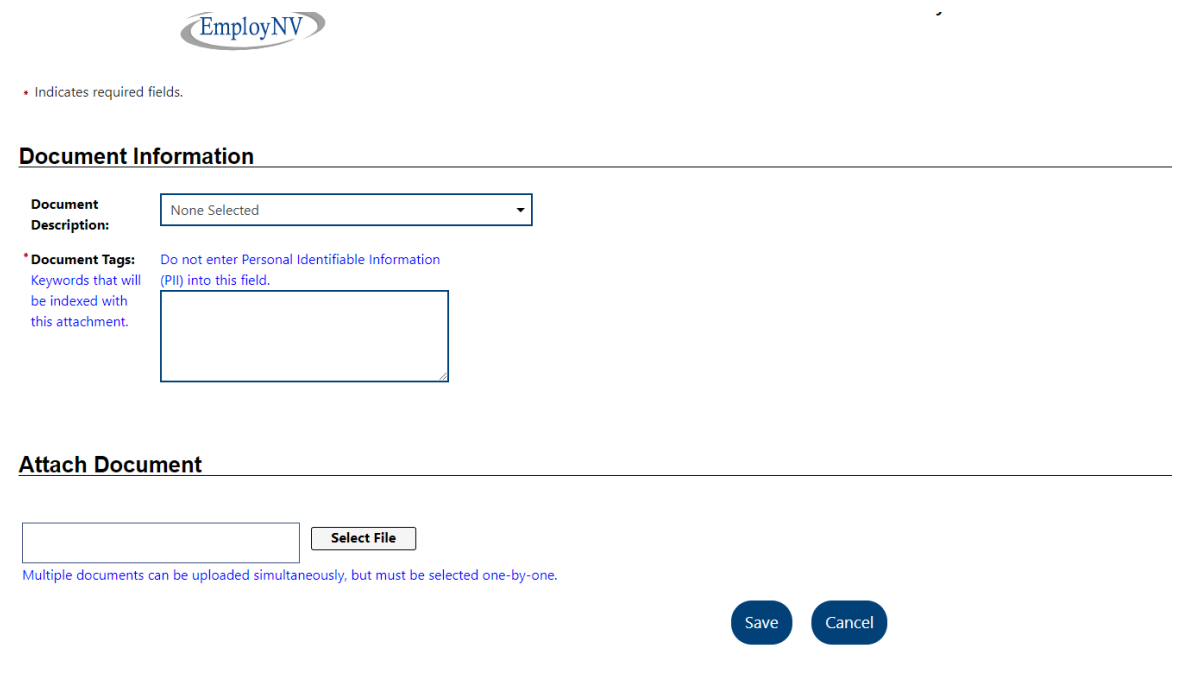

5. Once you have added the document tag, you will select the document file and upload it. After you have completed the upload, you will select "Save".

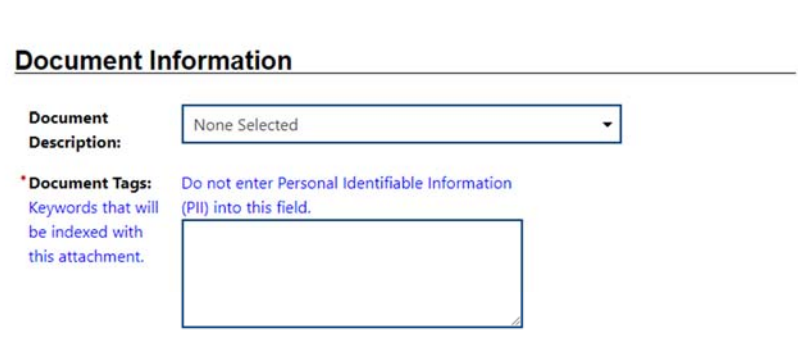

 $\mathbf{r} = \mathbf{r}$  .

## **Attach Document**

 $\mathcal{C}$ 

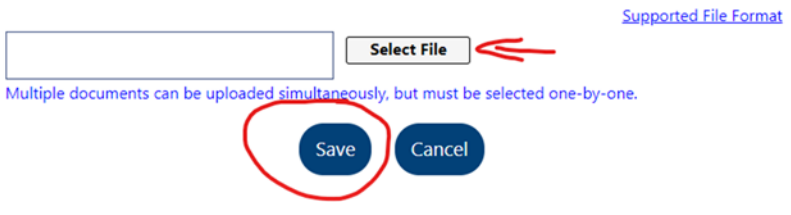